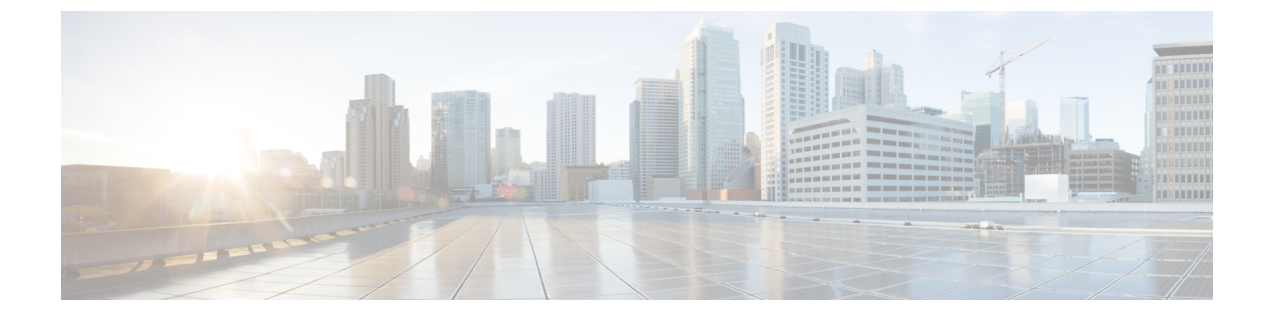

# ワイヤレス ゲスト アクセスの設定

- [機能情報の確認](#page-0-0), 1 ページ
- ゲスト [アクセスの前提条件](#page-0-1), 1 ページ
- ゲスト [アクセスの制約事項](#page-1-0), 2 ページ
- ワイヤレス ゲスト [アクセスについて](#page-1-1), 2 ページ
- [高速安全ローミング](#page-1-2), 2 ページ
- ゲスト [アクセスを設定する方法](#page-2-0), 3 ページ
- ゲスト [アクセスの設定例](#page-20-0), 21 ページ
- ゲスト [アクセスに関する追加情報](#page-26-0), 27 ページ
- ゲスト [アクセスの機能履歴と情報](#page-27-0), 28 ページ

## <span id="page-0-0"></span>機能情報の確認

ご使用のソフトウェア リリースでは、このモジュールで説明されるすべての機能がサポートされ ているとは限りません。最新の機能情報および警告については、使用するプラットフォームおよ びソフトウェア リリースの Bug Search Tool およびリリース ノートを参照してください。このモ ジュールに記載されている機能の詳細を検索し、各機能がサポートされているリリースのリスト を確認する場合は、このモジュールの最後にある機能情報の表を参照してください。

プラットフォームのサポートおよびシスコソフトウェアイメージのサポートに関する情報を検索 するには、Cisco Feature Navigator を使用します。Cisco Feature Navigator には、[http://www.cisco.com/](http://www.cisco.com/go/cfn) [go/cfn](http://www.cisco.com/go/cfn) からアクセスします。Cisco.com のアカウントは必要ありません。

# <span id="page-0-1"></span>ゲスト アクセスの前提条件

• すべてのモビリティ ピアは、階層モビリティ アーキテクチャに対して設定されている必要 があります。

- WLAN 上のゲスト コントローラ モビリティ アンカーの設定は、モビリティ エージェントお よびゲスト コントローラ上である必要があります。
- ゲスト アクセスは、3 ボックス ソリューションまたは 2 ボックス ソリューションが可能で す。モビリティ トンネルのリンク ステータスは、以下の間で適用される必要があります。
	- モビリティ エージェント、モビリティ コントローラおよびゲスト コントローラ。

または

◦ モビリティ エージェント/モビリティ コントローラおよびゲスト コントローラ。

## <span id="page-1-0"></span>ゲスト アクセスの制約事項

ゲストコントローラの機能は、Catalyst 3850スイッチでサポートされていませんが、Catalyst 3850 はモビリティ エージェントとして機能できます。

# <span id="page-1-1"></span>ワイヤレス ゲスト アクセスについて

理想としては、ワイヤレスゲストネットワークの実装で、企業の既存のワイヤレスおよび有線イ ンフラストラクチャを最大限活用して、物理オーバーレイ ネットワークを構築する際のコストや 複雑さを回避します。この場合は、次の要素と機能の追加が必要になります。

- 専用のゲスト WLAN/SSID:ゲスト アクセスを必要とするあらゆる場所で、キャンパス ワイ ヤレス ネットワークを介して実装されます。ゲスト WLAN は、モビリティ アンカー(ゲス ト コントローラ)が設定された WLAN で識別されます。
- ゲストトラフィックのセグメンテーション:ゲストの移動場所を制限するために、キャンパ ス ネットワーク上のレイヤ 2 またはレイヤ 3 での実装テクニックを必要とします。
- アクセス コントロール:キャンパス ネットワーク内に組み込まれたアクセス コントロール 機能の使用、または企業ネットワークからインターネットへのゲストアクセスを制御する外 部プラットフォームの実装を伴います。
- ゲストユーザ資格情報の管理:スポンサーまたはLobby管理者がゲストの代わりに仮の資格 情報を作成できるプロセス。この機能は、アクセス コントロール プラットフォーム内に常 駐している場合と、AAAなどの管理システムのコンポーネントになっている場合とがありま す。

# <span id="page-1-2"></span>高速安全ローミング

高速セキュア ローミングは、Cisco Centralized Key Management (CCKM)、および 802.11i クライ アントのPairwise Master Key(PMK)情報をキャッシュすることで実現できます。CiscoCentralized Key Management (CCKM) はローミングの向上に役立ちます。クライアントのみがローミングプ ロセスを開始できますが、以下のような要因に影響されます。

- AP 間のオーバーラップ
- AP 間の距離
- チャネル、シグナル強度、および AP 上のロード
- データ レートと出力電力

高速ローミング クライアント (802.11i、[CCKM]) が新しいデバイスにローミングする場合は常 に、クライアントは高速ローミング後にモビリティ「ハンドオフ」手順を実行します。また、モ ビリティ「ハンドオフ」手順後に学習した AAA 属性が再適用されます。

クライアントが 802.11i WPA2、CCKM、を使用している場合、高速セキュア ローミングの要件を すべて満たすために、ローミング中の完全な L2 認証を避ける必要があります。完全な L2 認証を 避けるため、認証およびローミング クライアントのキーの継承に PMK キャッシュ (802.11i、 CCKM、)が使用されます。これには、モビリティグループ内のモビリティアンカー (MA)お よびモビリティコントローラ (MC)が同じ PMK キャッシュ値を持つことが必要です。

セッションタイムアウトは、PMKキャッシュの有効期限を定義します。クライアントが再認証に 失敗した場合、またはCLIから手動で削除された場合、PMKキャッシュも削除される場合があり ます。オリジナルのコントローラまたはスイッチの削除は、同じモビリティ グループ内の他のコ ントローラまたはスイッチにも影響します。

# <span id="page-2-0"></span>ゲスト アクセスを設定する方法

### ロビー管理者アカウントの作成

手順の概要

- **1. configure terminal**
- **2. user-name** *user-name*
- **3. type lobby-admin**
- **4. password 0** *password*
- **5. end**
- **6. show running-config | section** *user-name*(または)**show running-config | section** *configured lobby admin username*

 $\mathbf I$ 

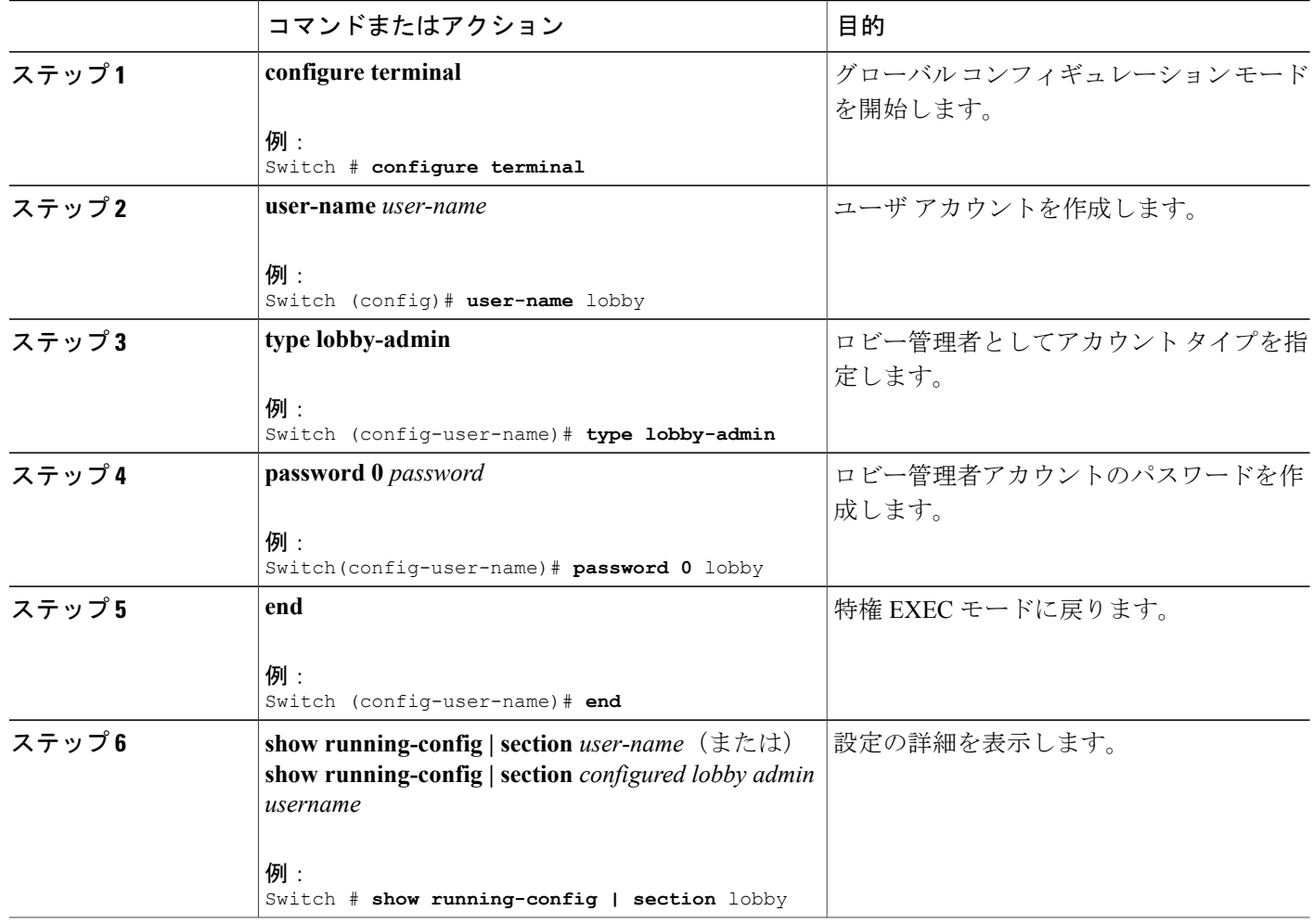

### ゲスト ユーザ アカウントの設定

#### 手順の概要

- **1. configure terminal**
- **2. user-name** *user-name*
- **3. password** *unencrypted/hidden-password password*
- **4. type network-user description** *description* **guest-user lifetime year** *0-1* **month** *0-11* **day** *0-30* **hour** *0-23* **minute** *0-59* **second** *0-59*
- **5. end**
- **6. show aaa local netuser all**
- **7. show running-config | section***user-name*

#### 手順の詳細

 $\mathbf I$ 

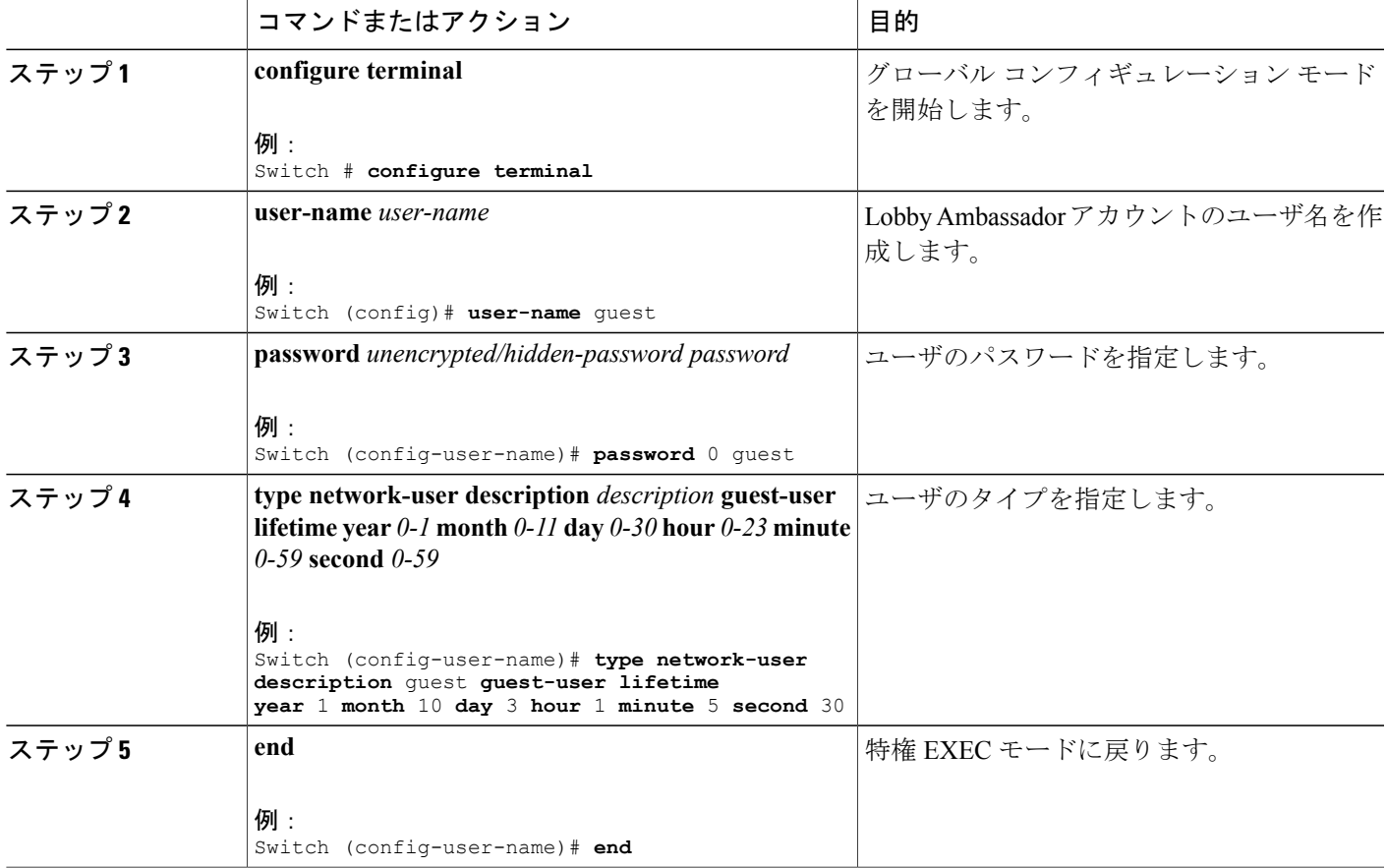

T

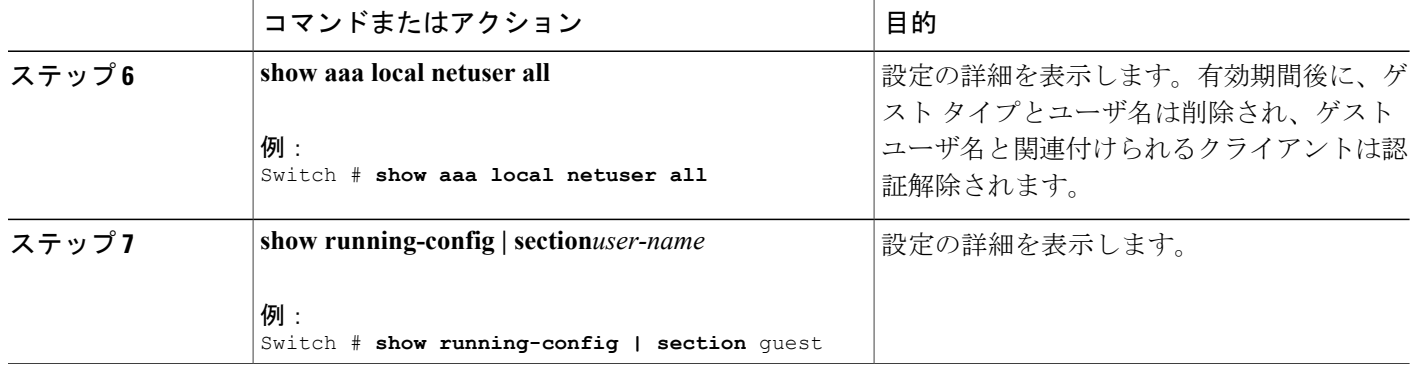

# モビリティ エージェント (MA) の設定

#### 手順の概要

- **1. configure terminal**
- **2. wireless mobility controller ip***mc-ipaddress* **public-ip** *mc-publicipaddress*
- **3. wlan** *wlan-name wlan-id ssid*
- **4. client vlan id***vlan-group name/vlan-id*
- **5. no security wpa**
- **6. mobility anchor** *ipaddress*
- **7. aaa-override**
- **8. no shutdown**
- **9. end**
- **10. show wireless mobility summary**
- **11. show wlan name** *wlan-name/id*

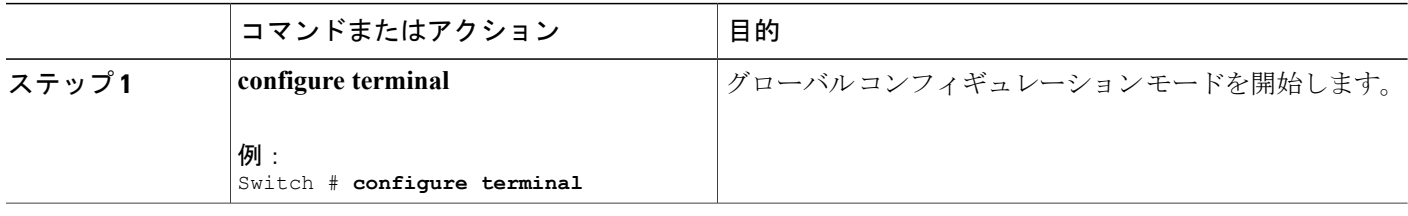

 $\overline{\mathsf{I}}$ 

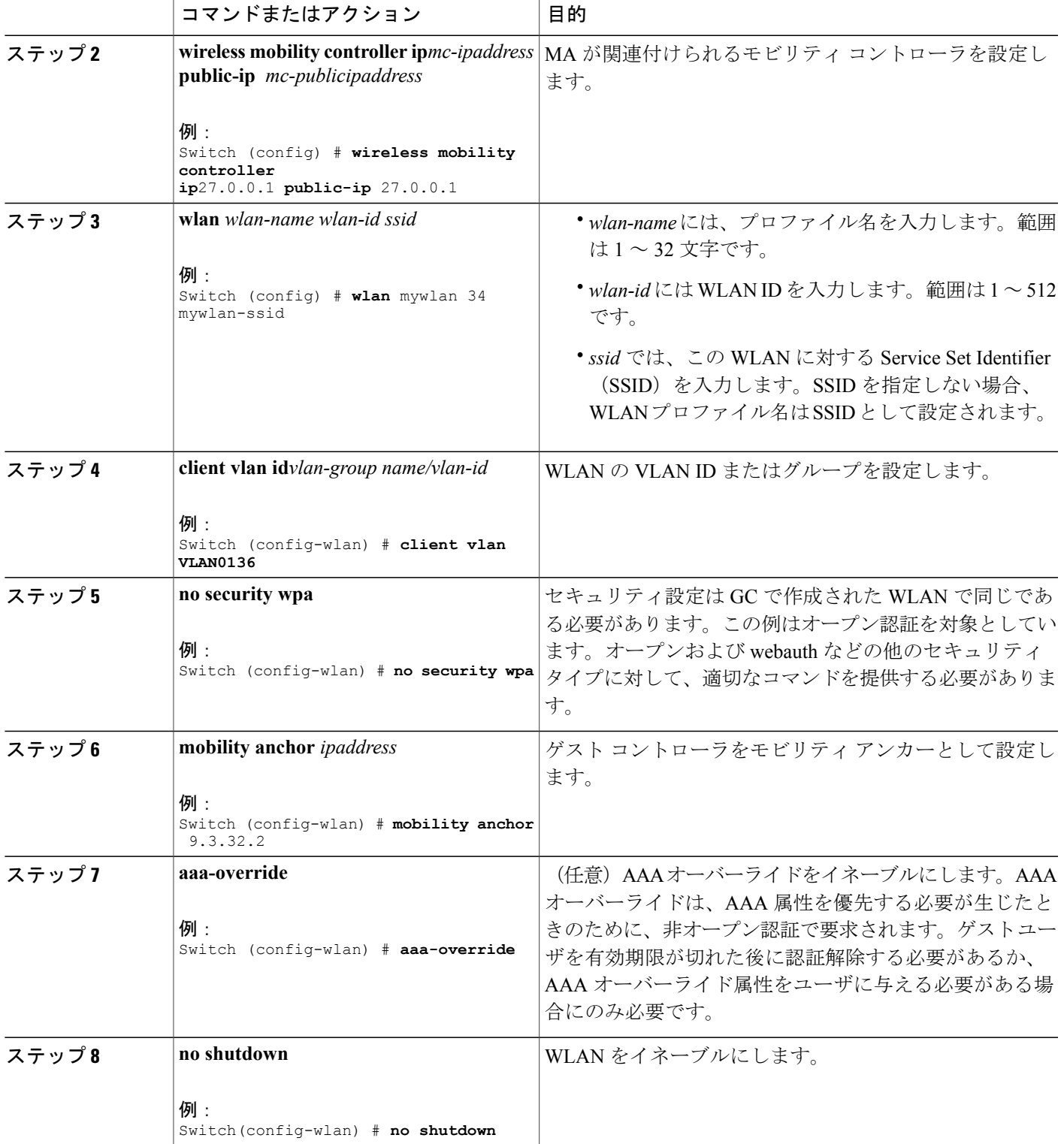

**Consolidated Platform** コンフィギュレーション ガイド、**Cisco IOS XE 3.7E** 以降 **(Catalyst 3850** スイッチ**)** 

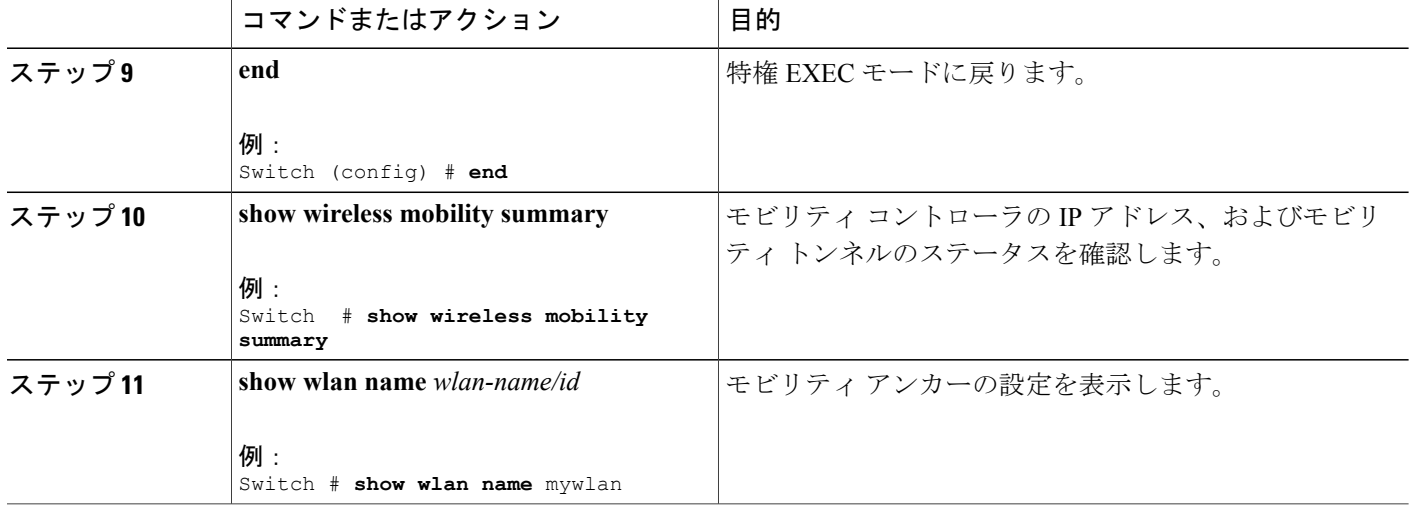

# モビリティ コントローラの設定

モビリティ コントローラ モードは **wireless mobility controller** コマンドを使用してイネーブルにする必要があります。

### 手順の概要

- **1. configure terminal**
- **2. wireless mobility group member ip** *ip-address* **public-ip** *ip-address* **group** *group-name*
- **3. wireless mobility controller peer-group** *peer-group-name*
- **4. wireless mobility controller peer-group** *peer-group-name* **member ip** *ipaddress* **public-ip** *ipaddress*
- **5. end**
- **6. show wireless mobility summary**

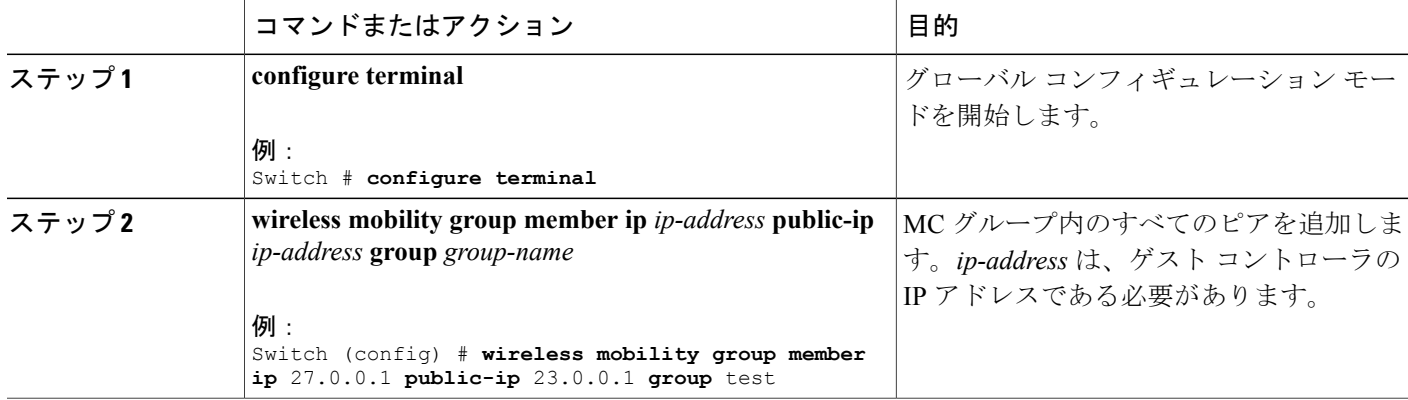

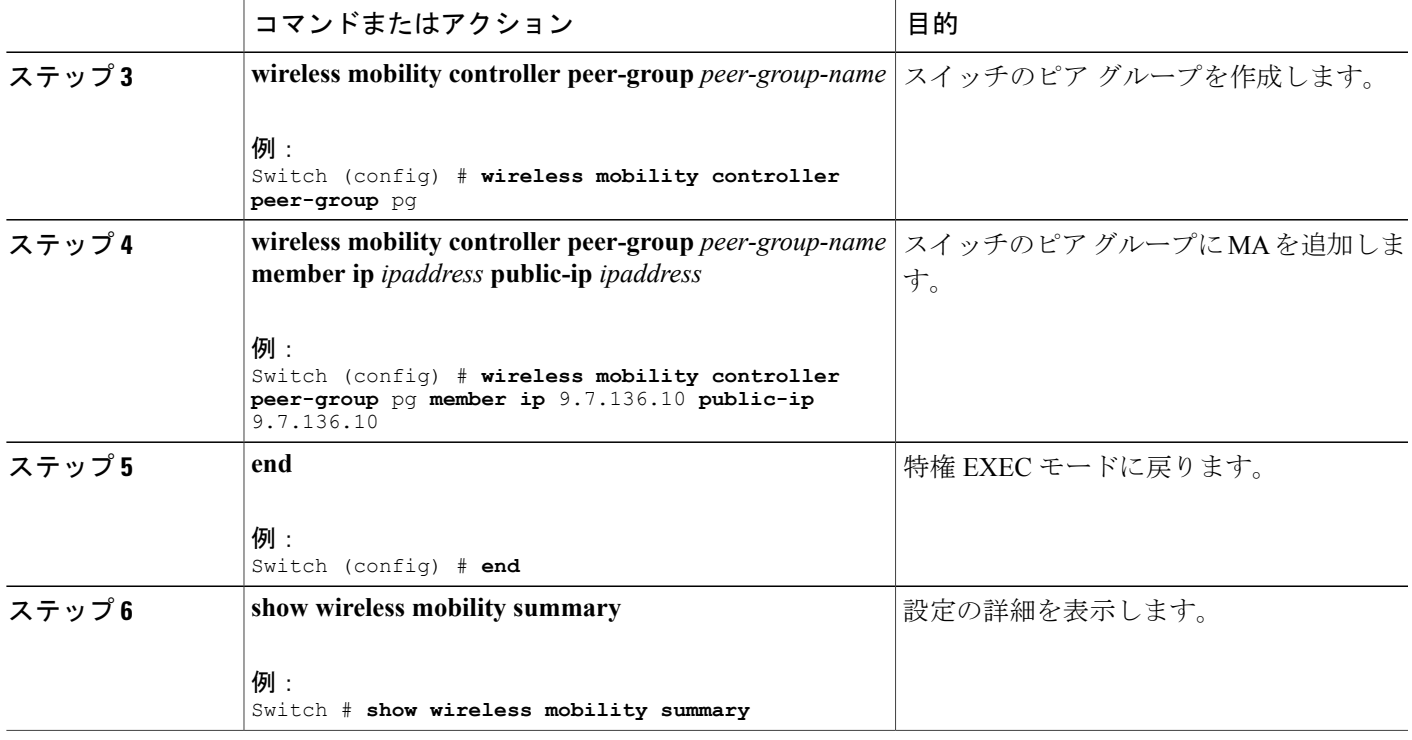

## **Web** 認証証明書の入手

#### 手順の概要

- **1. configure terminal**
- **2. crypto pki import** *trustpoint name* **pkcs12 tftp:** *passphrase*
- **3. end**
- **4. show crypto pki** *trustpoints cert*

#### 手順の詳細

 $\mathbf{I}$ 

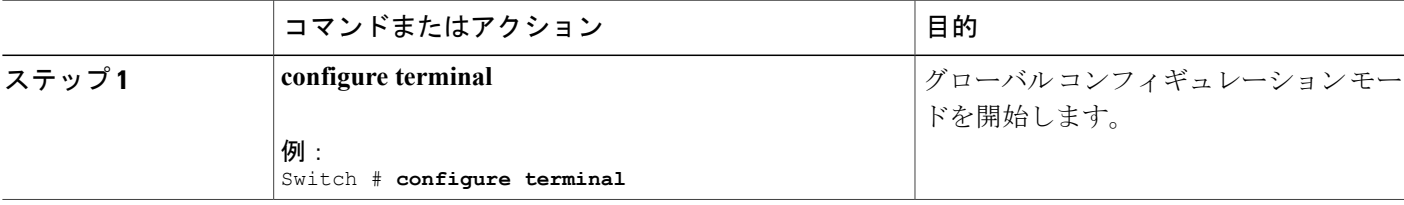

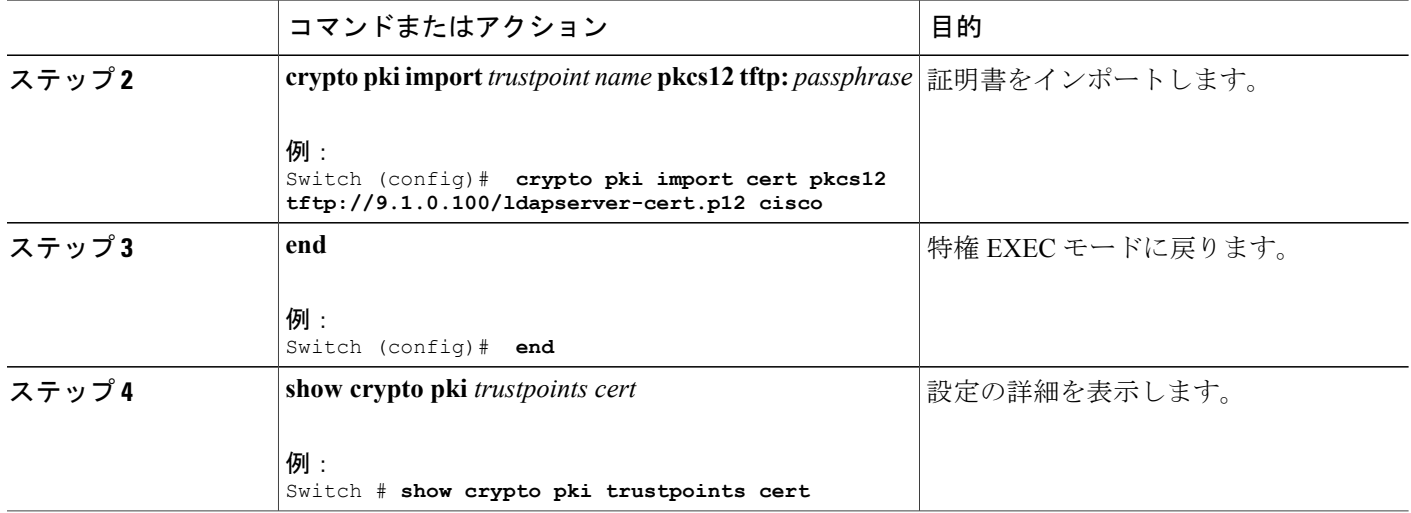

## **Web** 認証証明書の表示

### 手順の概要

**1. show crypto ca certificate verb**

### 手順の詳細

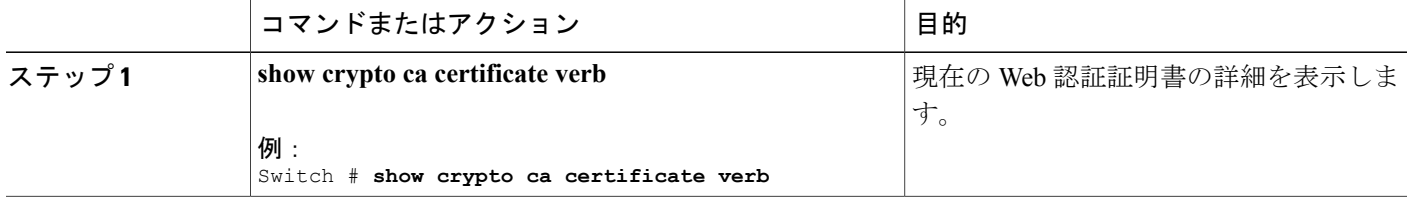

## デフォルトの **Web** 認証ログイン ページの選択

AAA オーバーライド フラグは、ローカルまたはリモート AAA サーバを使用した Web 認証のために、WLAN でイネー ブルにする必要があります。

### 手順の概要

- **1. configure terminal**
- **2. parameter-map type webauth** *parameter-map name*
- **3. wlan** *wlan-name*
- **4. shutdown**
- **5. security web-auth**
- **6. security web-auth authentication-list** *authentication list name*
- **7. security web-auth parameter-map** *parameter-map name*
- **8. no shutdown**
- **9. end**
- **10. show running-config | section** *wlan-name*
- **11. show running-config | section parameter-map type webauth** *parameter-map*

#### 手順の詳細

Г

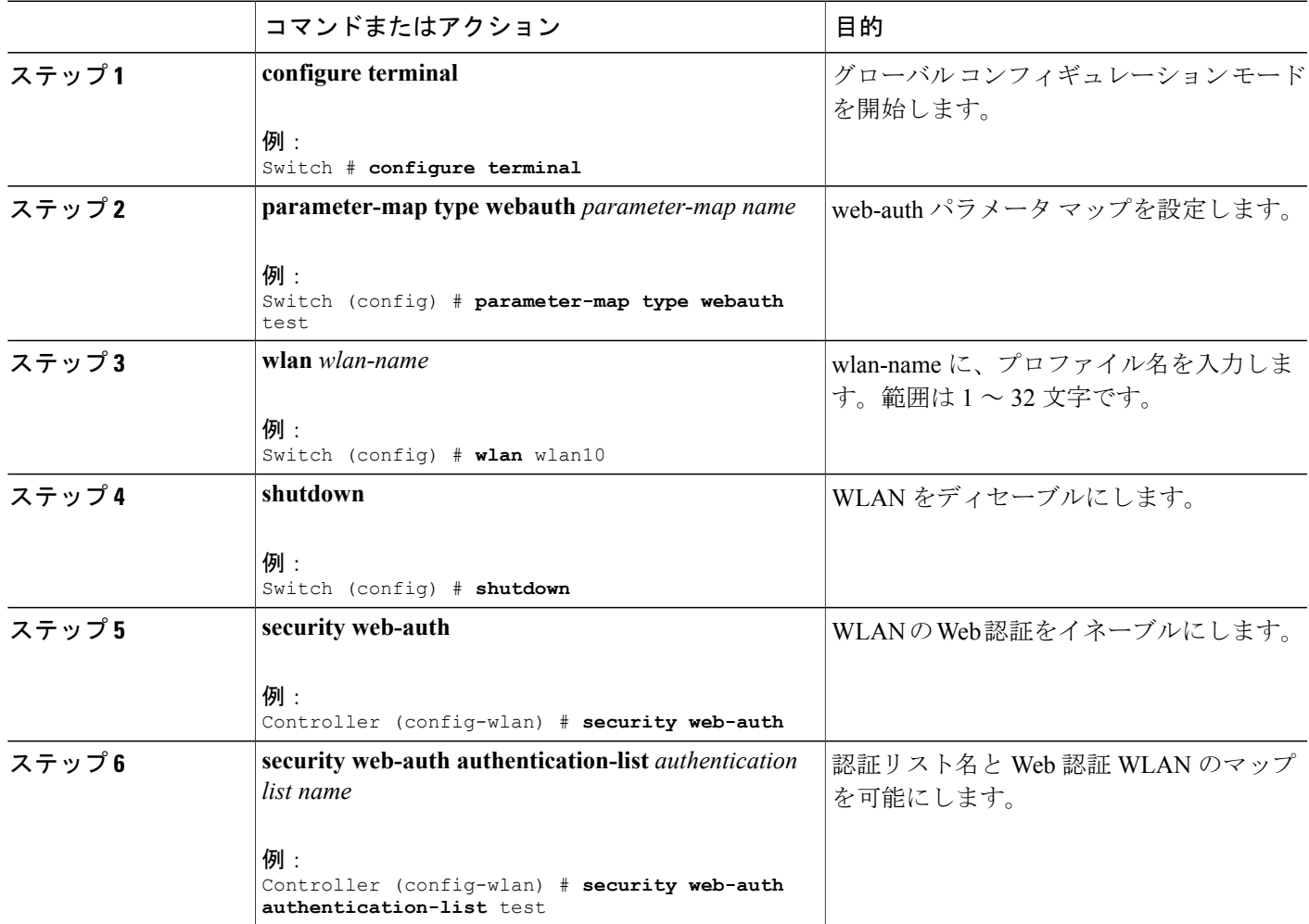

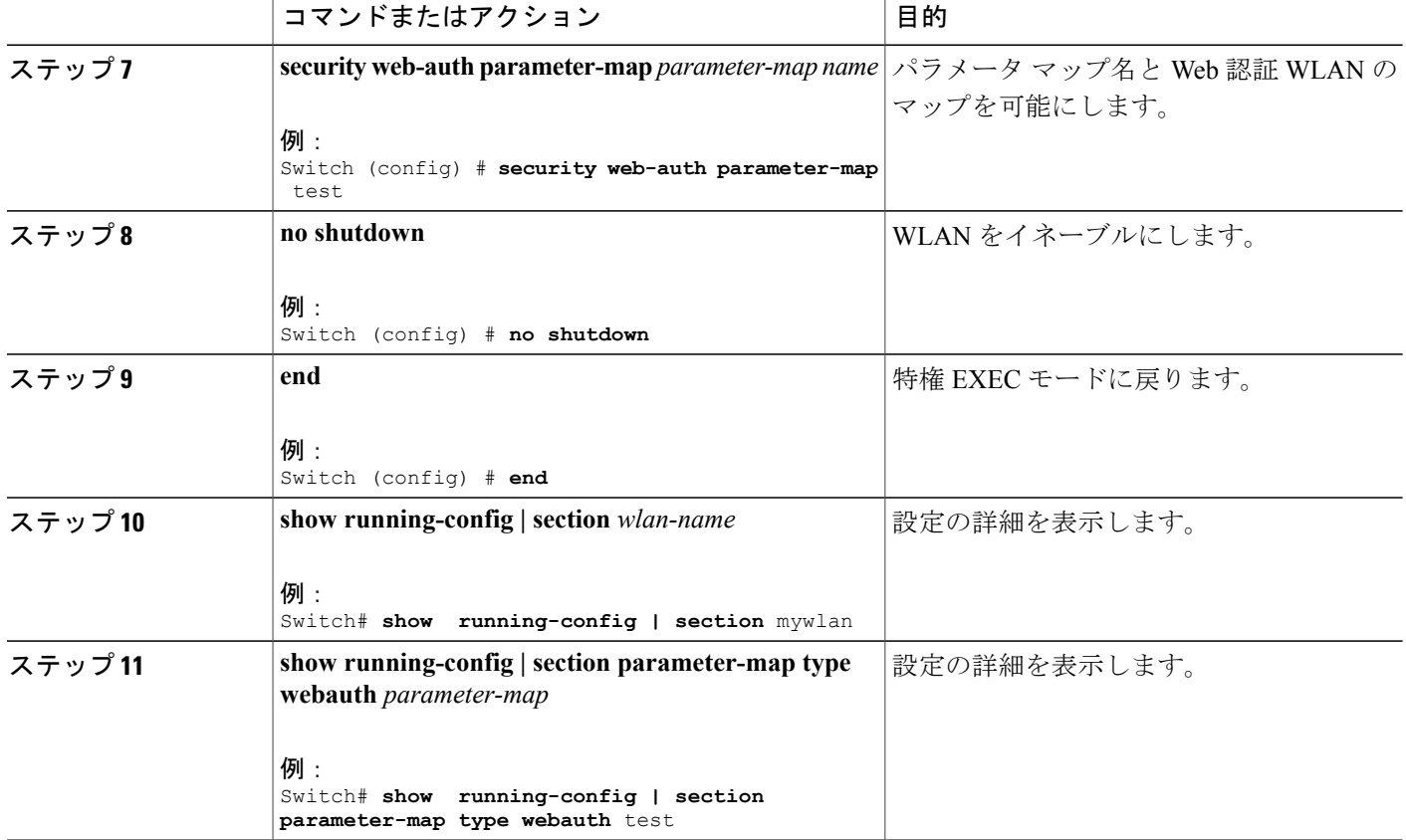

# 外部 **Web** サーバでのカスタマイズされた **Web** 認証ログイン ページの 選択

AAA オーバーライド フラグは、ローカルまたはリモート AAA サーバを使用した Web 認証のために、WLAN でイネー ブルにする必要があります。

### 手順の概要

- **1. configure terminal**
- **2. parameter-map type webauth global**
- **3. virtual-ip {ipv4 | ipv6}** *ip-address*
- **4. parameter-map type webauth** *parameter-map name*
- **5. type {authbypass | consent | webauth | webconsent}**
- **6. redirect [for-login|on-success|on-failure]** *URL*
- **7. redirect portal {ipv4 | ipv6}** *ip-address*
- **8. end**
- **9.** show running-config | section parameter-map

#### 手順の詳細

 $\mathbf I$ 

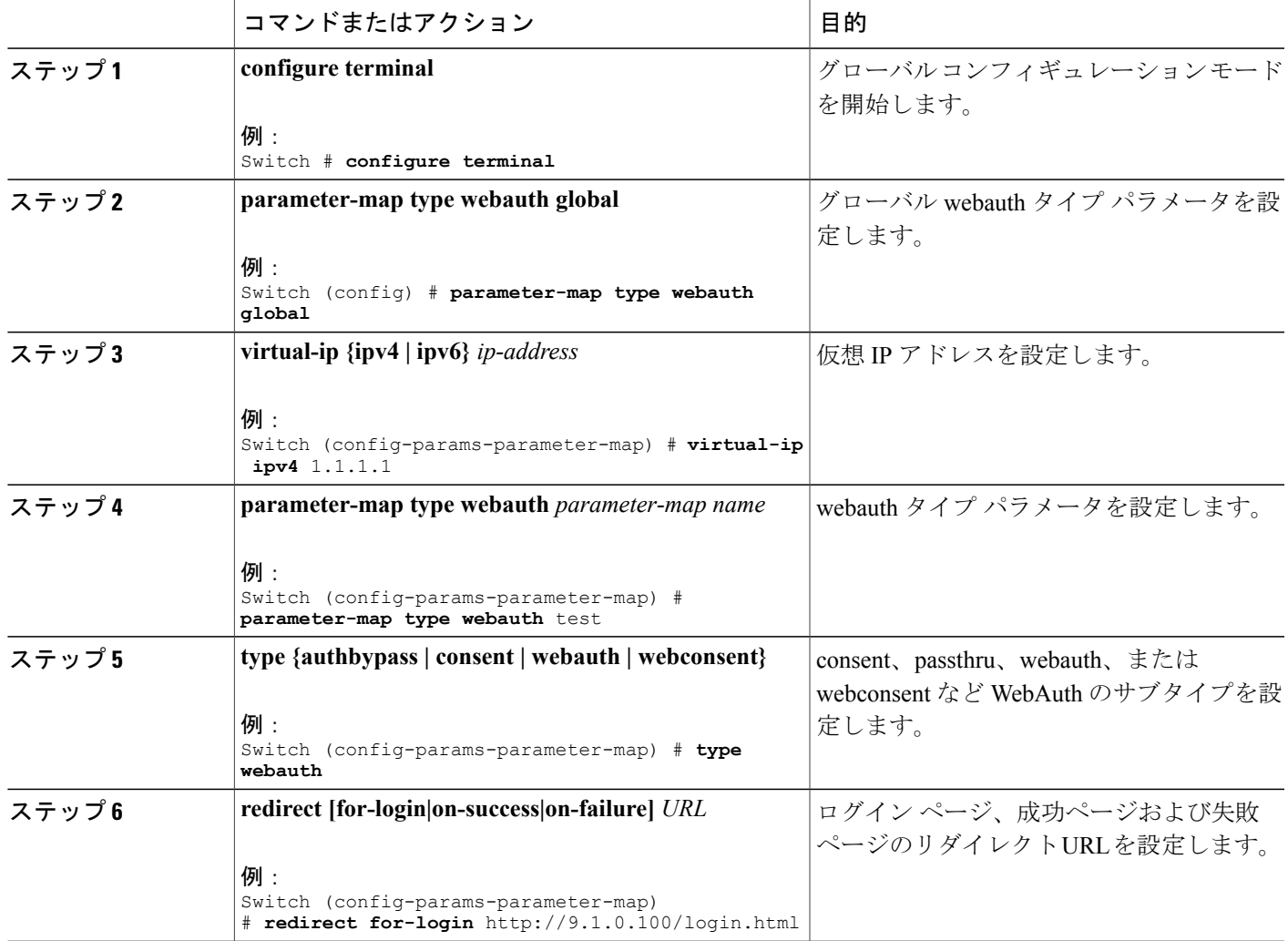

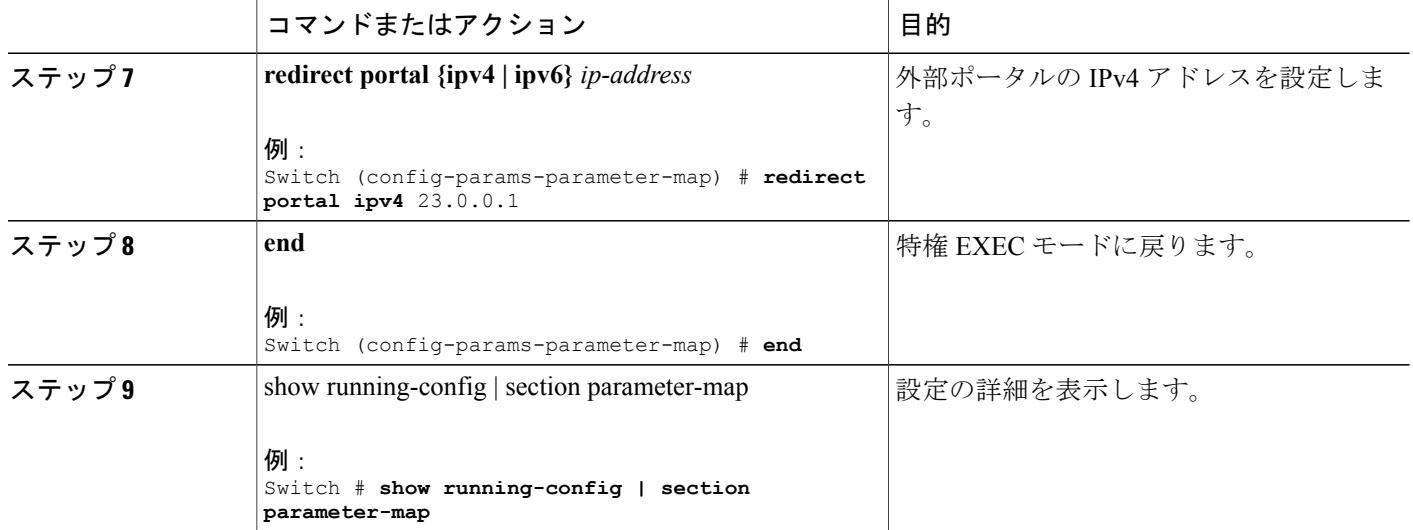

# **WLAN** ごとのログインページ、ログイン失敗ページ、およびログアウ ト ページの割り当て

#### 手順の概要

- **1. configure terminal**
- **2. parameter-map type webauth** *parameter-map-name*
- **3. custom-page login device** *html-filename*
- **4. custom-page login expired** *html-filename*
- **5. custom-page failure device** *html-filename*
- **6. custom-page success device** *html-filename*
- **7. end**
- **8. show running-config | section parameter-map type webauth** *parameter-map*

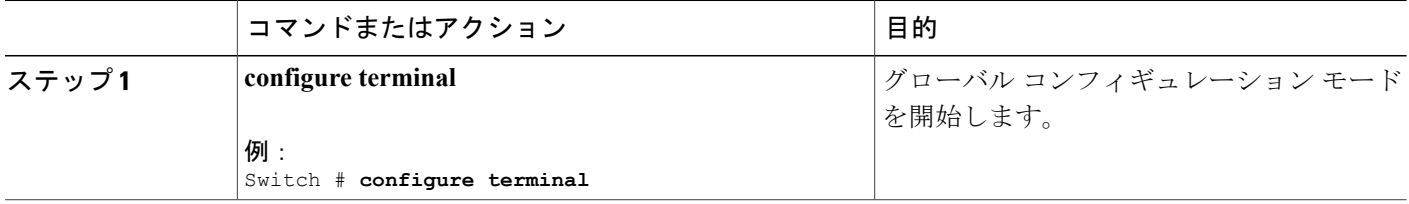

 $\Gamma$ 

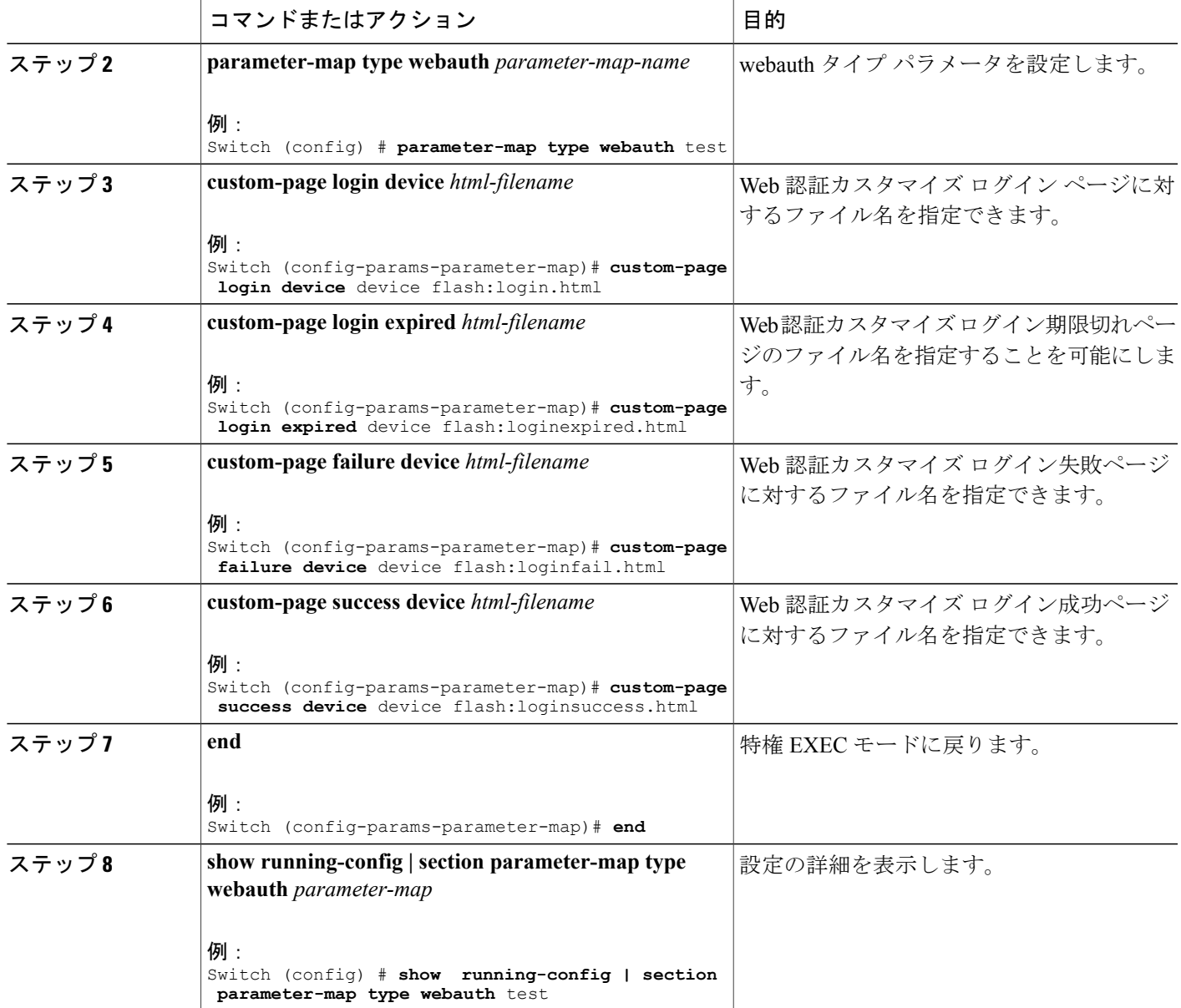

**Consolidated Platform** コンフィギュレーション ガイド、**Cisco IOS XE 3.7E** 以降 **(Catalyst 3850** スイッチ**)** 

T

### **AAA-Override** の設定

### 手順の概要

- **1. configure terminal**
- **2. wlan** *wlan-name*
- **3. aaa-override**
- **4. end**
- **5. show running-config | section** *wlan-name*

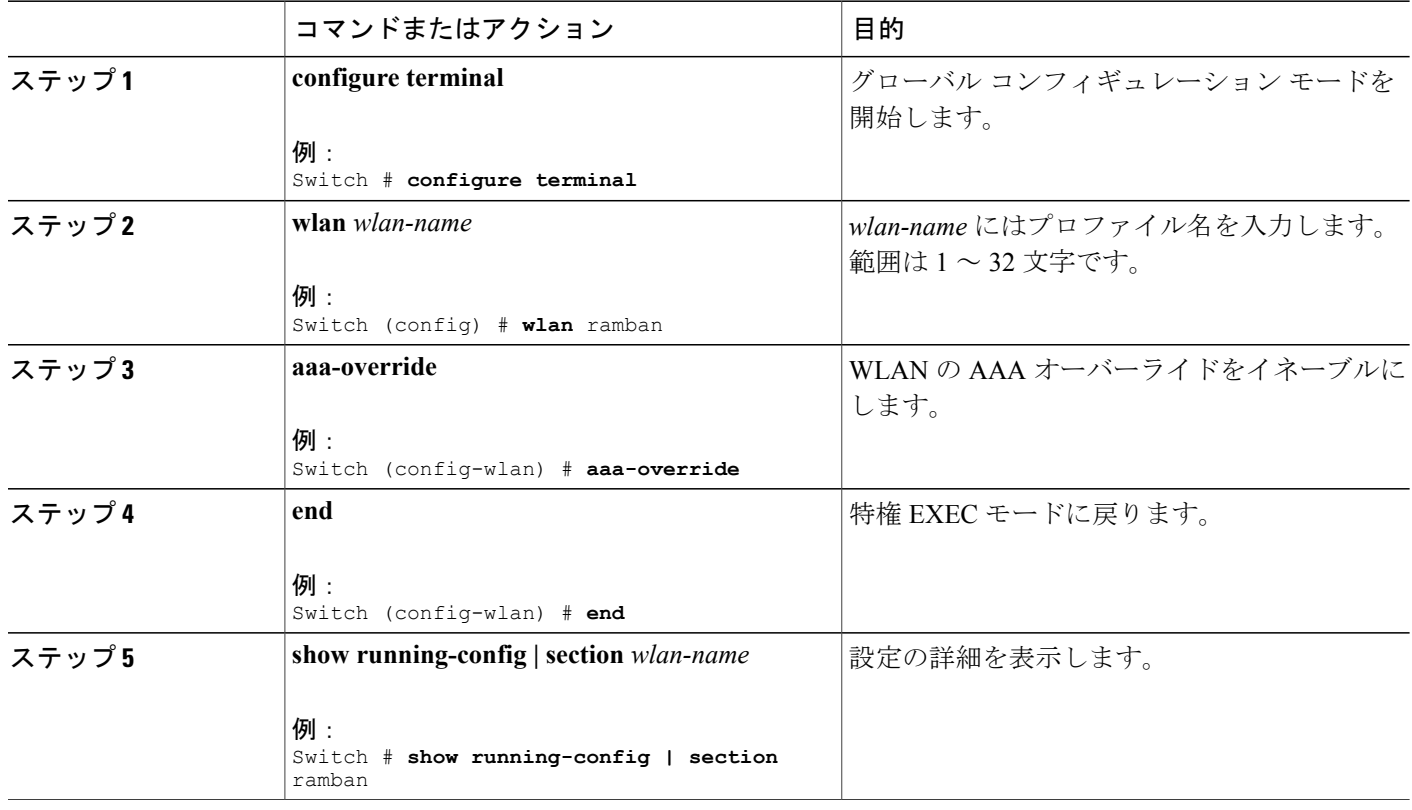

## クライアントの負荷分散の設定

### 手順の概要

- **1. configure terminal**
- **2. wlan** *wlan-name*
- **3. shutdown**
- **4. mobility anchor** *ip-address1*
- **5. mobility anchor** *ip-address2*
- **6. no shutdown wlan**
- **7. end**
- **8. show running-config | section** *wlan-name*

### 手順の詳細

 $\mathbf{I}$ 

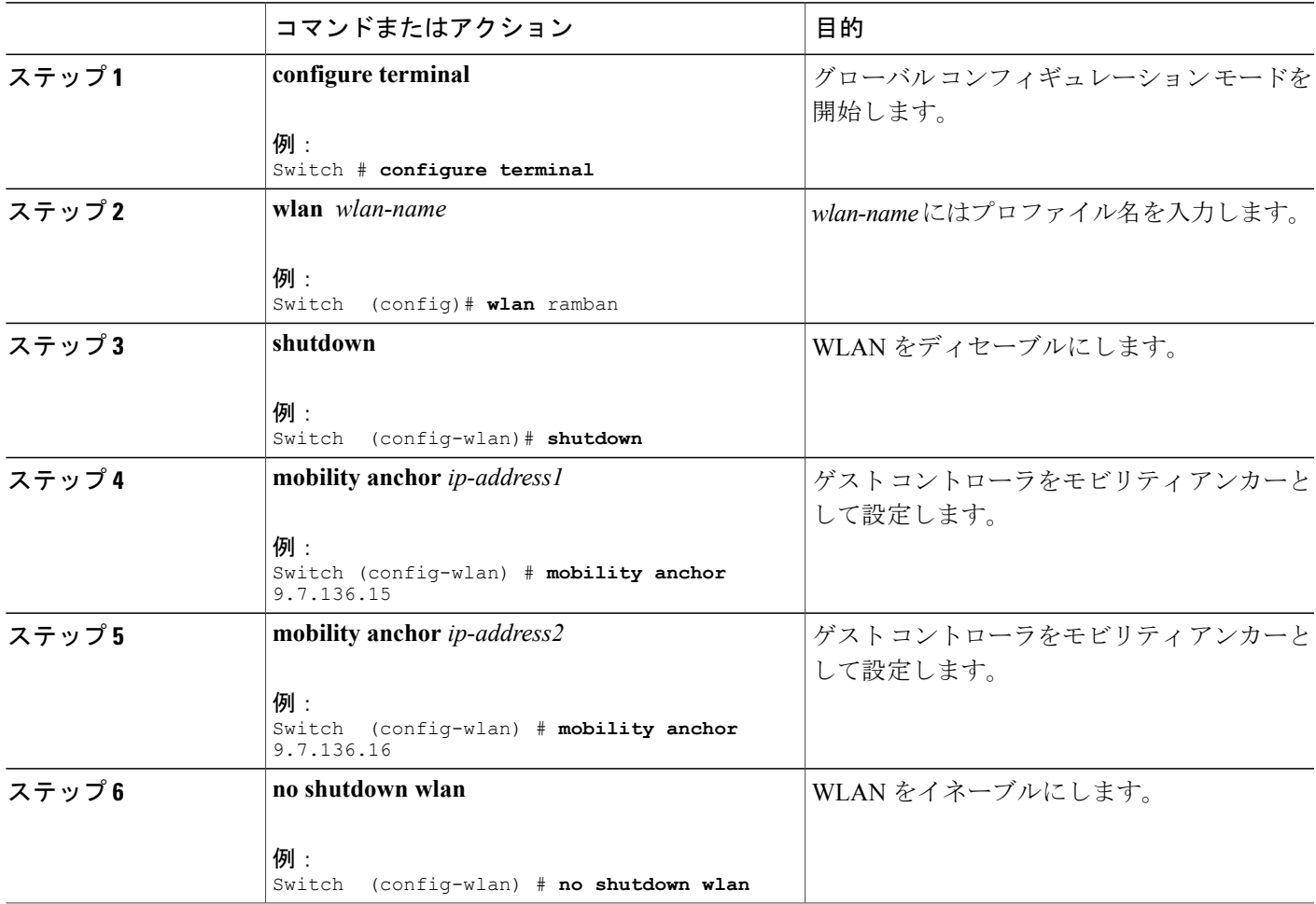

T

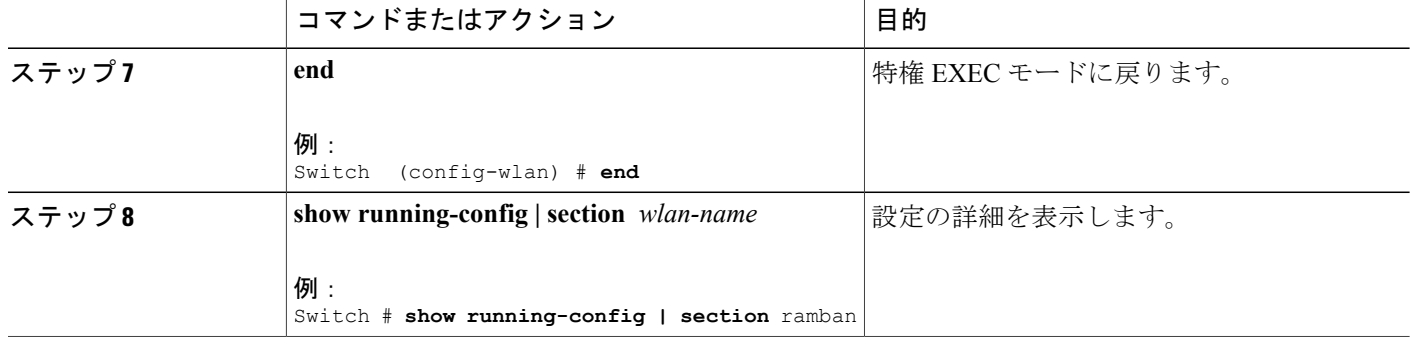

## 事前認証 **ACL** の設定

### 手順の概要

- **1. configure terminal**
- **2. wlan** *wlan-name*
- **3. shutdown**
- **4. ip access-group web** *preauthrule*
- **5. no shutdown**
- **6. end**
- **7. show wlan name** *wlan-name*

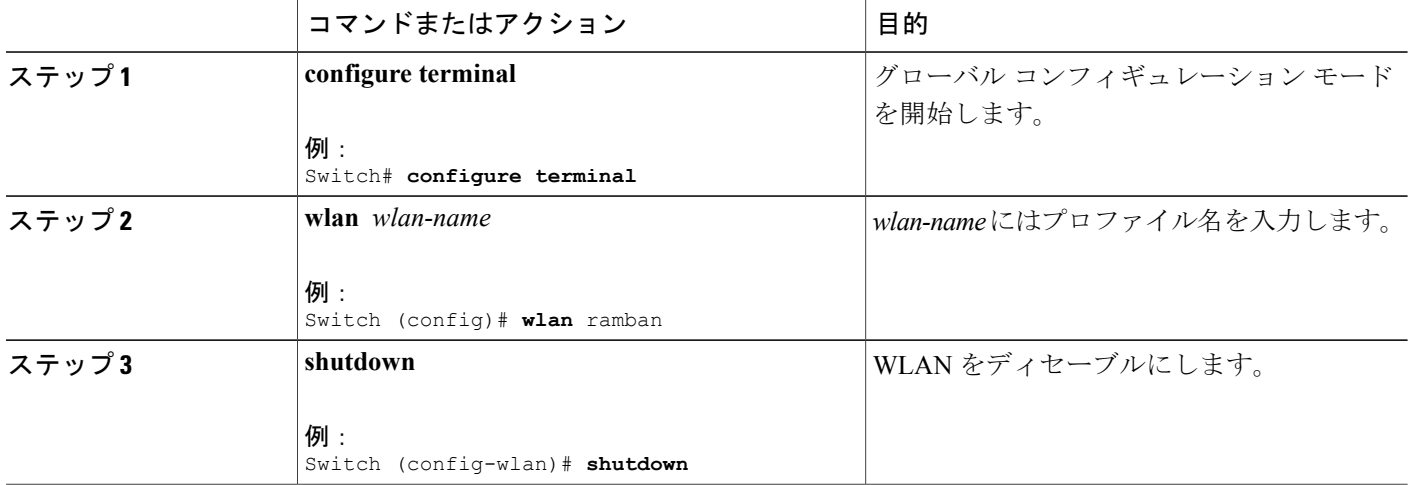

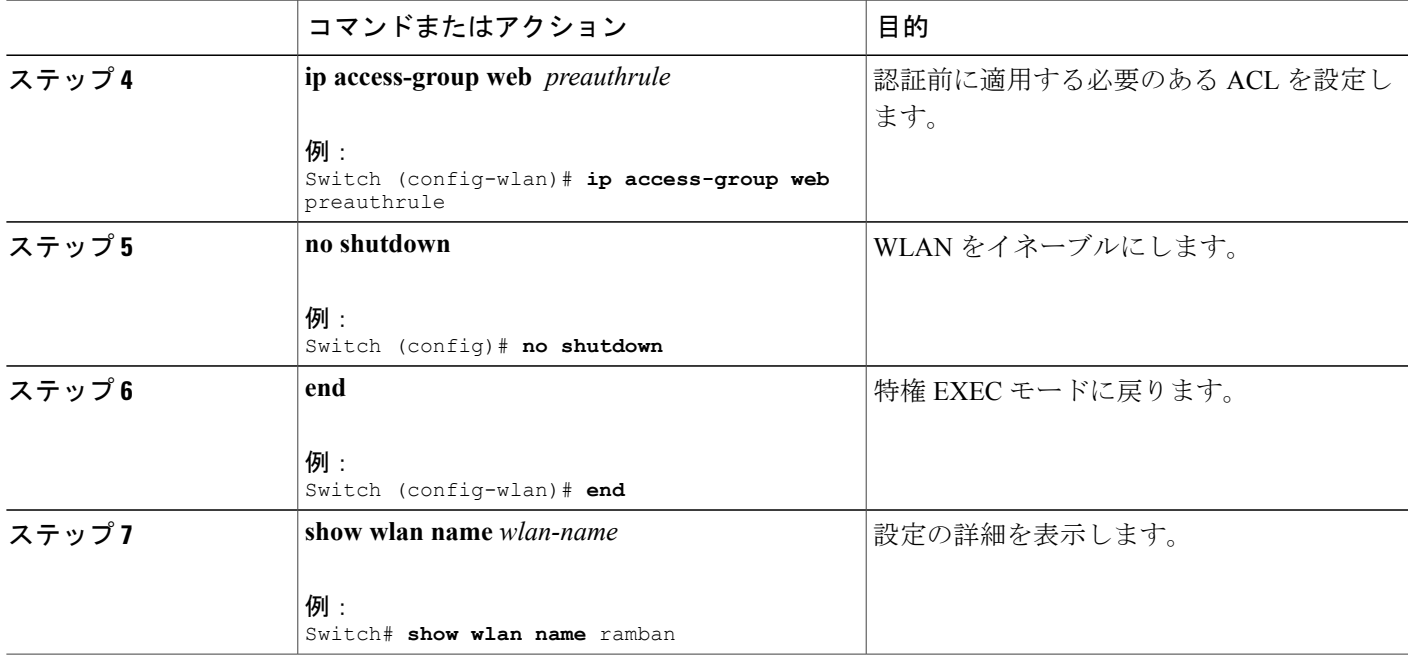

## **IOS ACL** 定義の設定

### 手順の概要

- **1. configure terminal**
- **2. ip access-list extended** *access-list number*
- **3. permit udp any eq** *port number* **any**
- **4. end**
- **5. show access-lists** *ACL number*

### 手順の詳細

 $\mathbf{I}$ 

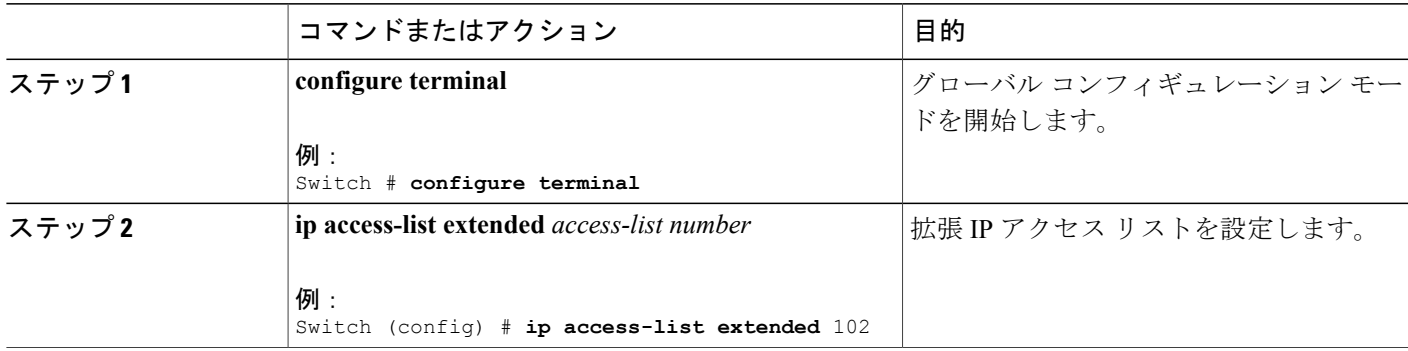

T

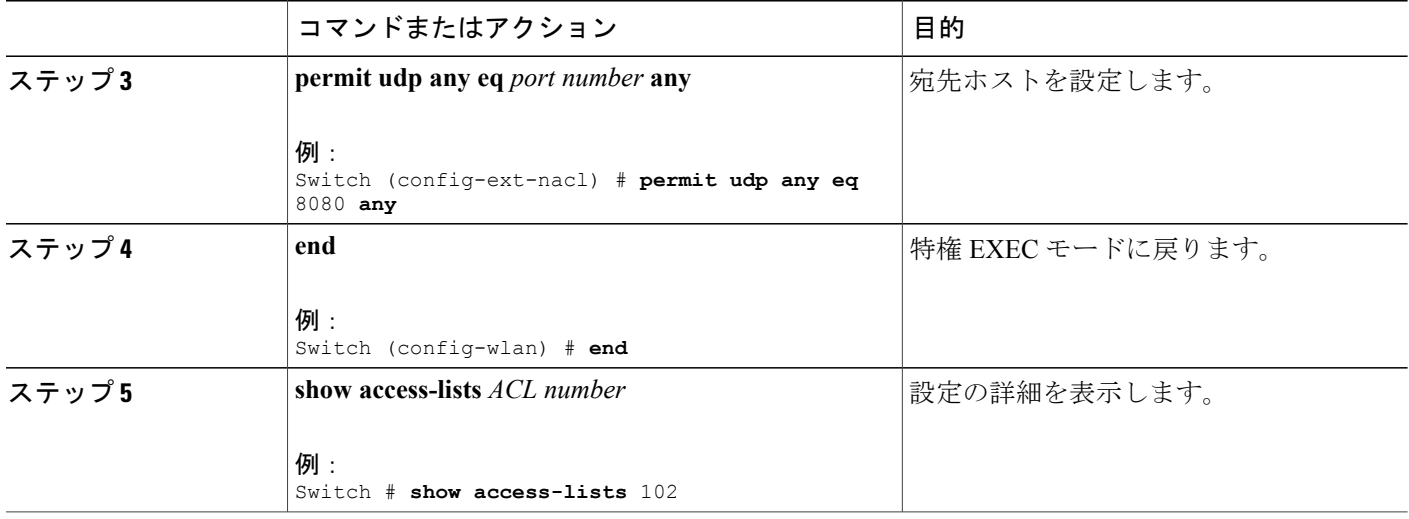

## **Webpassthrough** の設定

### 手順の概要

- **1. configure terminal**
- **2. parameter-map type webauth** *parameter-map name*
- **3. type consent**
- **4. end**
- **5. show running-config | section parameter-map type webauth** *parameter-map*

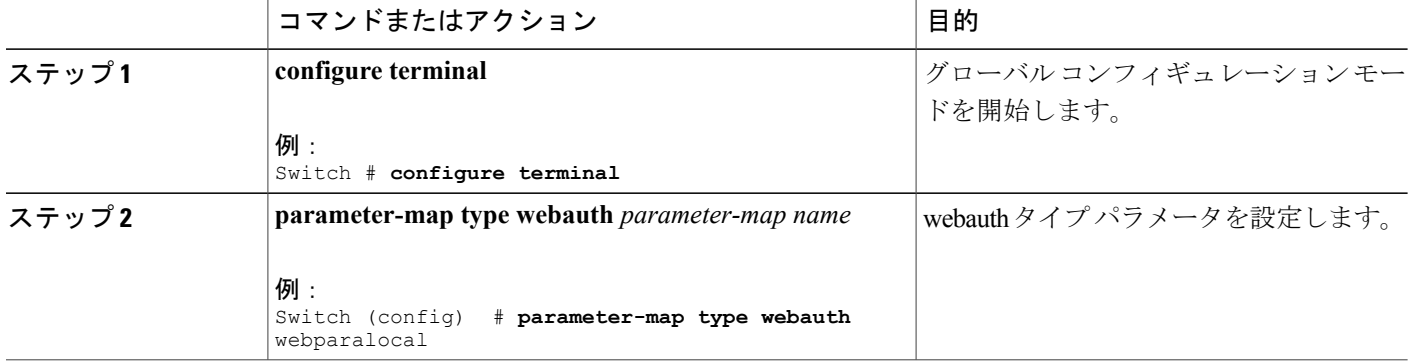

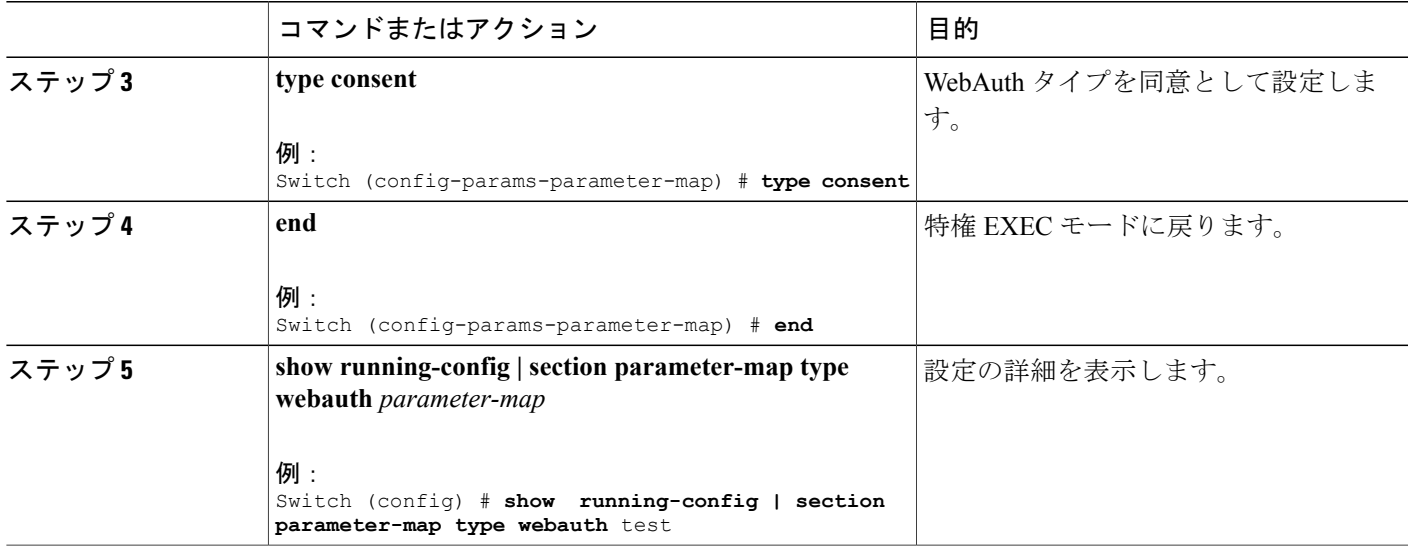

# <span id="page-20-0"></span>ゲスト アクセスの設定例

### 例:**Lobby Ambassador** アカウントの作成

次の例は、Lobby Ambassador アカウントを設定する方法を示しています。

```
Switch# configure terminal
Switch(config)# user-name lobby
Switch(config)# type lobby-admin
Switch(config)# password 0 lobby
Switch(config)# end
Switch# show running-config | section lobby
    user-name lobby
   creation-time 1351118727
   password 0 lobby
   type lobby-admin
```
### 例:**Web** 認証証明書の入手

Г

次の例は、Web 認証証明書を取得する方法を示しています。

```
Switch# configure terminal
Switch(config)# crypto pki import cert pkcs12 tftp://9.1.0.100/ldapserver-cert.p12 cisco
Switch(config)# end
Switch# show crypto pki trustpoints cert
Trustpoint cert:
   Subject Name:
    e=rkannajr@cisco.com
   cn=sthaliya-lnx
   ou=WNBU
   o=Cisco
    l=SanJose
```

```
st=California
    c=US
          Serial Number (hex): 00
    Certificate configured.
Switch# show crypto pki certificates cert
Certificate
  Status: Available
  Certificate Serial Number (hex): 04
  Certificate Usage: General Purpose
  Issuer:
    e=rkannajr@cisco.com
    cn=sthaliya-lnx
    ou=WNBU
    o=Cisco
    l=SanJose
    st=California
    c=US
  Subject:
    Name: ldapserver
    e=rkannajr@cisco.com
    cn=ldapserver
    ou=WNBU
    o=Cisco
    st=California
    c=US
  Validity Date:
    start date: 07:35:23 UTC Jan 31 2012
    end date: 07:35:23 UTC Jan 28 2022
 Associated Trustpoints: cert ldap12
  Storage: nvram:rkannajrcisc#4.cer
CA Certificate
  Status: Available
  Certificate Serial Number (hex): 00
  Certificate Usage: General Purpose
  Issuer:
    e=rkannajr@cisco.com
    cn=sthaliya-lnx
    OU = WNRTIo=Cisco
    l=SanJose
    st=California
    c=US
  Subject:
    e=rkannajr@cisco.com
    cn=sthaliya-lnx
    OU = WNRIo=Cisco
    l=SanJose
    st=California
    c=US
  Validity Date:
    start date: 07:27:56 UTC Jan 31 2012
    end date: 07:27:56 UTC Jan 28 2022
 Associated Trustpoints: cert ldap12 ldap
 Storage: nvram:rkannajrcisc#0CA.cer
```
### 例:**Web** 認証証明書の表示

次の例は、Web 認証証明書を表示する方法を示しています。

```
Switch# show crypto ca certificate verb
    Certificate
    Status: Available
    Version: 3
    Certificate Serial Number (hex): 2A9636AC00000000858B
    Certificate Usage: General Purpose
     Issuer:
```

```
cn=Cisco Manufacturing CA
o=Cisco Systems
Subject:
Name: WS-C3780-6DS-S-2037064C0E80
Serial Number: PID:WS-C3780-6DS-S SN:FOC1534X12Q
cn=WS-C3780-6DS-S-2037064C0E80
serialNumber=PID:WS-C3780-6DS-S SN:FOC1534X12Q
CRL Distribution Points:
http://www.cisco.com/security/pki/crl/cmca.crl
Validity Date:
start date: 15:43:22 UTC Aug 21 2011
end date: 15:53:22 UTC Aug 21 2021
Subject Key Info:
Public Key Algorithm: rsaEncryption
RSA Public Key: (1024 bit)
Signature Algorithm: SHA1 with RSA Encryption
Fingerprint MD5: A310B856 A41565F1 1D9410B5 7284CB21
Fingerprint SHA1: 04F180F6 CA1A67AF 9D7F561A 2BB397A1 0F5EB3C9
X509v3 extensions:
X509v3 Key Usage: F0000000
  Digital Signature
  Non Repudiation
  Key Encipherment
  Data Encipherment
X509v3 Subject Key ID: B9EEB123 5A3764B4 5E9C54A7 46E6EECA 02D283F7
X509v3 Authority Key ID: D0C52226 AB4F4660 ECAE0591 C7DC5AD1 B047F76C
Authority Info Access:
Associated Trustpoints: CISCO_IDEVID_SUDI
Key Label: CISCO_IDEVID_SUDI
```
### 例:ゲスト ユーザ アカウントの設定

次の例は、ゲスト ユーザ アカウントを設定する方法を示しています。

```
Switch# configure terminal
Switch(config)# user-name guest
Switch(config-user-name)# password 0 guest
Switch(config-user-name)# type network-user description guest guest-user lifetime year 1
month 10 day 3 hour 1 minute 5 second 30
Switch(config-user-name)# end
Switch# show aaa local netuser all
User-Name : guest
Type : guest
Password : guest
Is_passwd_encrypted : No
Descriptio
Attribute-List : Not-Configured
First-Login-Time : Not-Logged-In
Num-Login
Lifetime : 1 years 10 months 3 days 1 hours 5 mins 30 secs<br>Start-Time : 20:47:37 chennai Dec 21 2012
                   : 20:47:37 chennai Dec 21 2012
```
### 例:モビリティ コントローラの設定

次の例は、モビリティ コントローラを設定する方法を示しています。

```
Switch# configure terminal
Switch(config)# wireless mobility group member ip 27.0.0.1 public-ip 23.0.0.1 group test
Switch(config)# wireless mobility controller peer-group pg
Switch(config)# wireless mobility controller peer-group pg member ip 9.7.136.10 public-ip
9.7.136.10
Switch(config)# end
Switch# show wireless mobility summary
```
Mobility Controller Summary:

Mobility Role<br>
Mobility Protocol Port<br>  $\begin{array}{ccc} \text{Mohility Controller} \\ \text{Mohility Protocol Port} \\ \text{Mohility.} \end{array}$ Mobility Protocol Port (16666) : 16666<br>Mobility Group Name (1668) : 16666 Mobility Group Name  $\begin{array}{ccc} 1 & 1 & 1 \ 1 & 1 & 1 \ 2 & 3 & 5 \end{array}$  : default Nobility Oracle Mobility Oracle<br>DTLS Mode : Enabled Mobility Keepalive Interval : 10<br>
Mobility Keepalive Count : 3<br>
Mobility Control Message DSCP Value : 7 Mobility Keepalive Count : 3 Mobility Control Message DSCP Value : 7 Mobility Domain Member Count : 3 Link Status is Control Link Status : Data Link Status Controllers configured in the Mobility Domain: IP Public IP Group Name Multicast IP Link Status ------------------------------------------------------------------------------- 9.9.9.2 - default 0.0.0.0 UP : UP 12.12.11.11 12.13.12.12 rasagna-grp DOWN : DOWN 9.9.9.2 - default 0.0.0.0 UP: UP<br>12.12.11.11 12.13.12.12 rasagna-grp DOWN : DOWN : DOWN<br>27.0.0.1 23.0.0.1 test bown : DOWN : DOWN Switch Peer Group Name : spg1 Switch Peer Group Member Count : 0 Bridge Domain ID : 0 enced<br>Bridge Domain ID (and the control of the Multicast IP Address (and the control of the control of the control o<br>control of the control of the control of the control of the control of the control of the control of the Switch Peer Group Name : pg Switch Peer Group Member Count : 1<br>Bridge Domain ID : 0 Bridge Domain ID : 0 Multicast IP Address : 0.0.0.0 IP Public IP Link Status -------------------------------------------------- 9.7.136.10

### 例:デフォルトの **Web** 認証ログイン ページの選択

次の例は、デフォルトの Web 認証ログイン ページを選択する方法を示しています。

```
Switch# configure terminal
Switch(config)# parameter-map type webauth test
This operation will permanently convert all relevant authentication commands to their CPL
control-policy equivalents. As this conversion is irreversible and will
disable the conversion CLI 'authentication display [legacy|new-style]', you are strongly
advised to back up your current configuration before proceeding.
Do you wish to continue? [yes]: yes
Switch(config)# wlan wlan50
Switch(config-wlan)# shutdown
Switch(config-wlan)# security web-auth authentication-list test
Switch(config-wlan)# security web-auth parameter-map test
Switch(config-wlan)# no shutdown
Switch(config-wlan)# end
Switch# show running-config | section wlan50
wlan wlan50 50 wlan50
security wpa akm cckm
 security wpa wpa1
security wpa wpa1 ciphers aes
security wpa wpa1 ciphers tkip
security web-auth authentication-list test
security web-auth parameter-map test
session-timeout 1800
no shutdown
Switch# show running-config | section parameter-map type webauth test
parameter-map type webauth test
type webauth
```
### 例:外部 **Web** サーバでのカスタマイズされた **Web** 認証ログイン ペー ジの選択

次の例は、外部 Web サーバからカスタマイズされた Web 認証ログイン ページを選択する方法を 示しています。

```
Switch# configure terminal
Switch(config)# parameter-map type webauth global
Switch(config-params-parameter-map)# virtual-ip ipv4 1.1.1.1
Switch(config-params-parameter-map)# parameter-map type webauth test
Switch(config-params-parameter-map)# type webauth
Switch(config-params-parameter-map)# redirect for-login http://9.1.0.100/login.html
Switch(config-params-parameter-map)# redirect portal ipv4 23.0.0.1
Switch(config-params-parameter-map)# end
Switch# show running-config | section parameter-map
parameter-map type webauth global
virtual-ip ipv4 1.1.1.1
parameter-map type webauth test
type webauth
redirect for-login http://9.1.0.100/login.html
redirect portal ipv4 23.0.0.1
security web-auth parameter-map rasagna-auth-map
security web-auth parameter-map test
```
## 例:**WLAN** ごとのログインページ、ログイン失敗ページ、およびログ アウト ページの割り当て

次の例は、WLANごとのログイン割り当て、ログイン失敗、およびログアウトページを割り当て る方法を示しています。

```
Switch# configure terminal
Switch(config)# parameter-map type webauth test
Switch(config-params-parameter-map)# custom-page login device flash:loginsantosh.html
Switch(config-params-parameter-map)# custom-page login expired device flash:loginexpire.html
Switch(config-params-parameter-map)# custom-page failure device flash:loginfail.html
Switch(config-params-parameter-map)# custom-page success device flash:loginsucess.html
Switch(config-params-parameter-map)# end
Switch# show running-config | section parameter-map type webauth test
parameter-map type webauth test
 type webauth
redirect for-login http://9.1.0.100/login.html
 redirect portal ipv4 23.0.0.1
 custom-page login device flash:loginsantosh.html
custom-page success device flash:loginsucess.html
custom-page failure device flash:loginfail.html
 custom-page login expired device flash:loginexpire.html
```
### 例:**AAA-Override** の設定

次の例は、AAA-Override を設定する例を示しています。

```
Switch# configure terminal
Switch(config)# wlan fff
Switch(config-wlan)# aaa-override
Switch(config-wlan)# end
```

```
Switch# show running-config | section fff
wlan fff 44 fff
 aaa-override
 shutdown
```
### 例:クライアントの負荷分散の設定

次の例は、クライアントの負荷分散を設定する方法を示しています。

```
Switch# configure terminal
Switch(config)# wlan fff
Switch(config-wlan)# shutdown
Switch(config-wlan)# mobility anchor 9.7.136.15
Switch(config-wlan)# mobility anchor 9.7.136.16
Switch(config-wlan)# no shutdown wlan
Switch(config-wlan)# end
Switch# show running-config | section fff
wlan fff 44 fff
aaa-override
 shutdown
```
### 例:事前認証 **ACL** の設定

次の例は、事前認証 ACL を設定する方法を示しています。

```
Switch# configure terminal
Switch(config)# wlan fff
Switch(config-wlan)# shutdown
Switch(config-wlan)# ip access-group web preauthrule
Switch(config-wlan)# no shutdown
Switch(config-wlan)# end
Switch# show wlan name fff
```
### 例:**IOS ACL** 定義の設定

次に、IOS ACL 定義を設定する例を示します。

```
Switch# configure terminal
Switch(config)# ip access-list extended 102
Switch(config-ext-nacl)# permit udp any eq 8080 any
Switch(config-ext-nacl)# end
Switch# show access-lists 102
Extended IP access list 102
    10 permit udp any eq 8080 any
```
### 例:**Webpassthrough** の設定

次の例は、Webpassthrough を設定する方法を示しています。

```
Switch# configure terminal
Switch(config)# parameter-map type webauth webparalocal
Switch(config-params-parameter-map)# type consent
Switch(config-params-parameter-map)# end
Switch# show running-config | section parameter-map type webauth test
parameter-map type webauth test
type webauth
```
redirect for-login http://9.1.0.100/login.html redirect portal ipv4 23.0.0.1

# <span id="page-26-0"></span>ゲスト アクセスに関する追加情報

### 関連資料

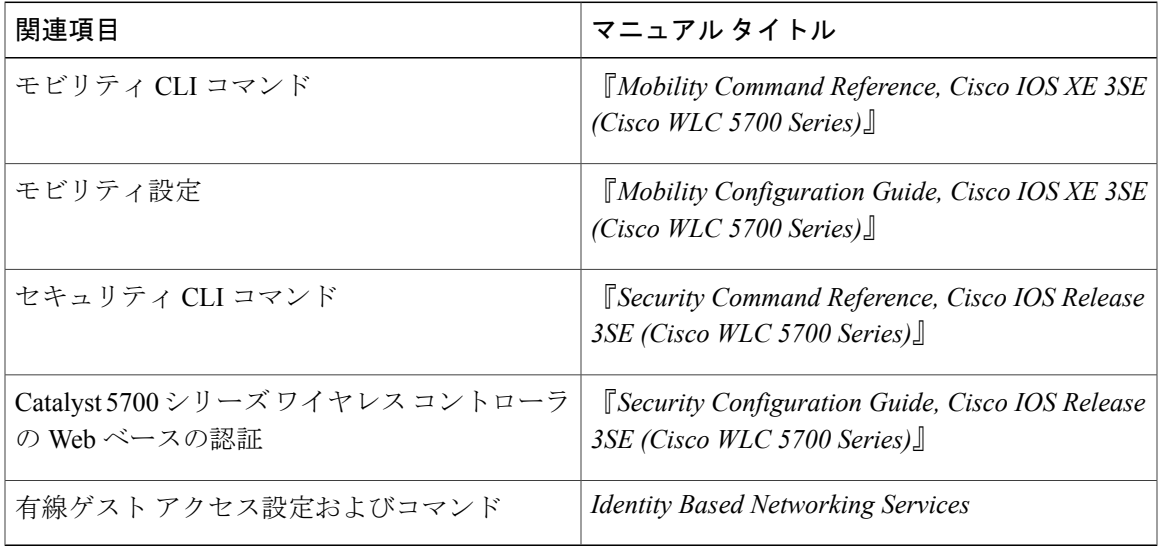

### 標準および **RFC**

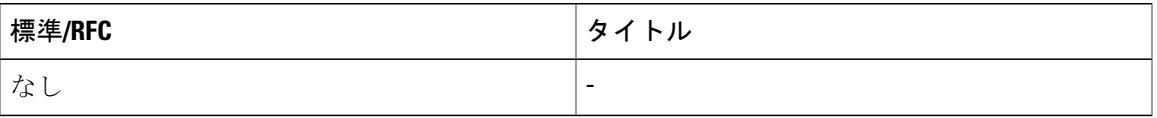

#### **MIB**

 $\mathbf{r}$ 

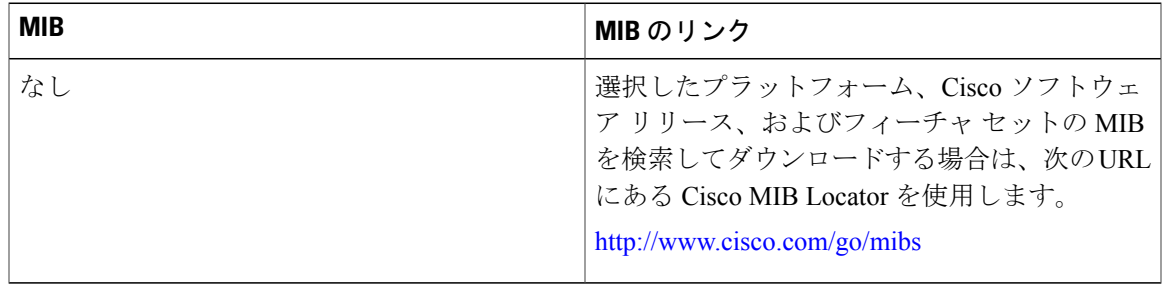

T

シスコのテクニカル サポート

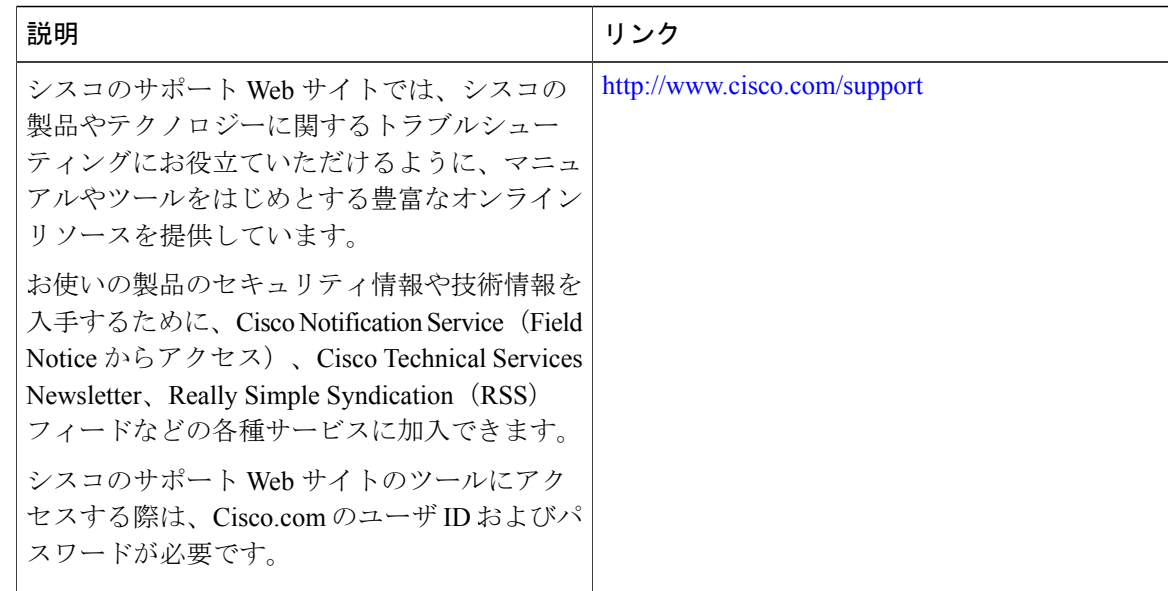

# <span id="page-27-0"></span>ゲスト アクセスの機能履歴と情報

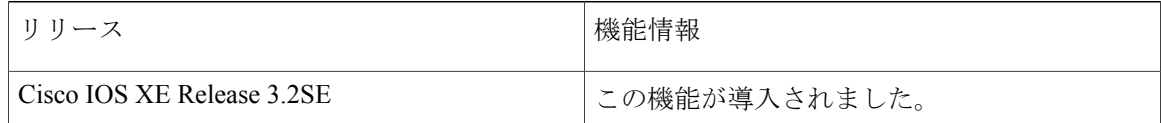